# **ARI** MOBILE JUMPSTART GUIDE

**SELL MORE STUFF!™** 

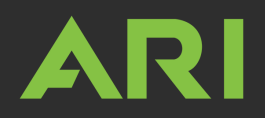

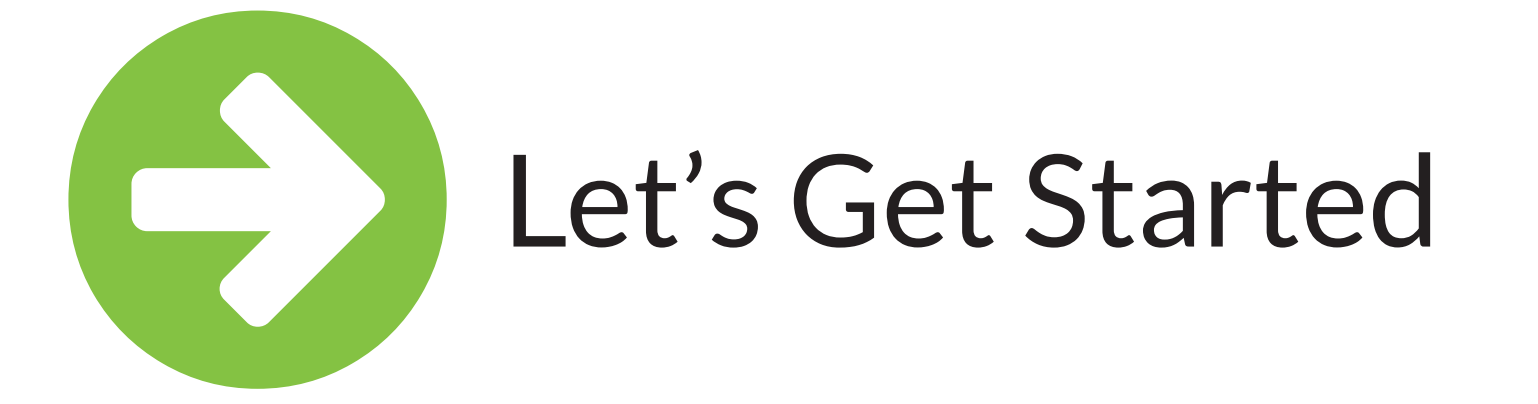

Welcome to ARI Mobile! With this app, you'll be able to manage and update inventory on your ARI-powered website from your mobile device.

You're just a few steps away from being able to add inventory, upload photos and change product details from anywhere at any time. This jumpstart guide will show you the ins and outs of ARI Mobile. Let's get started!

# & Set Up

To get started, search for "ARI Mobile" in the App Store for iOS or the Google Play Store for Android, then download the app on your mobile device.

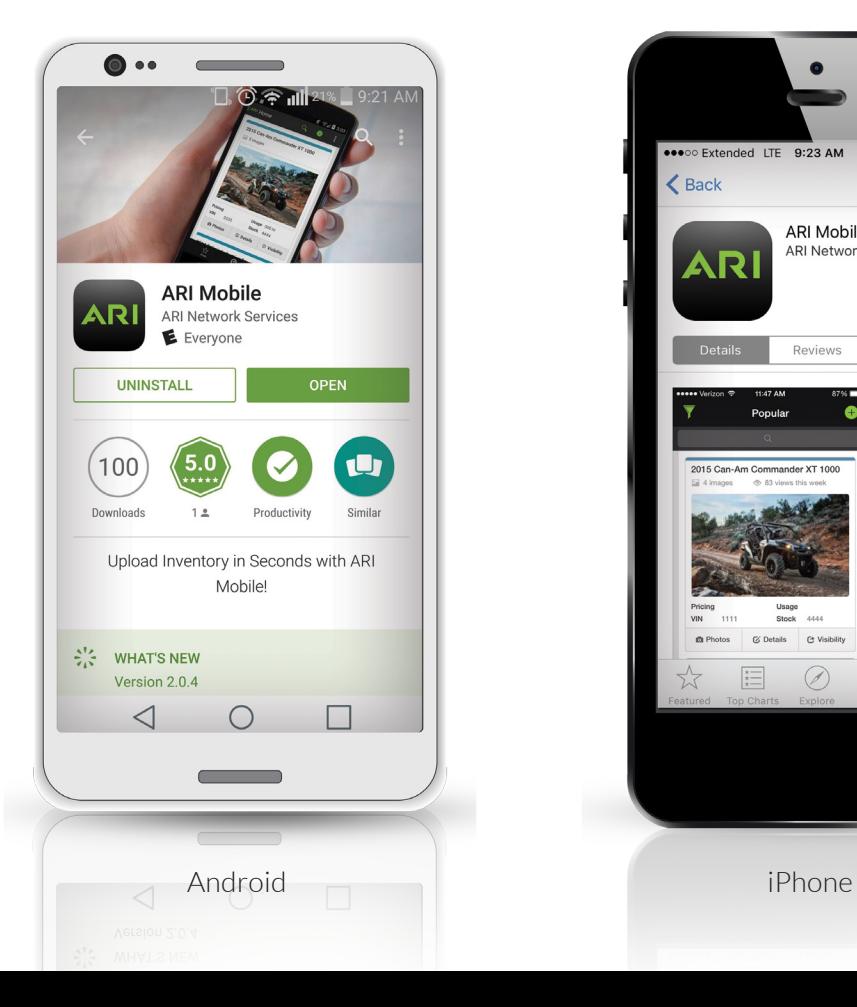

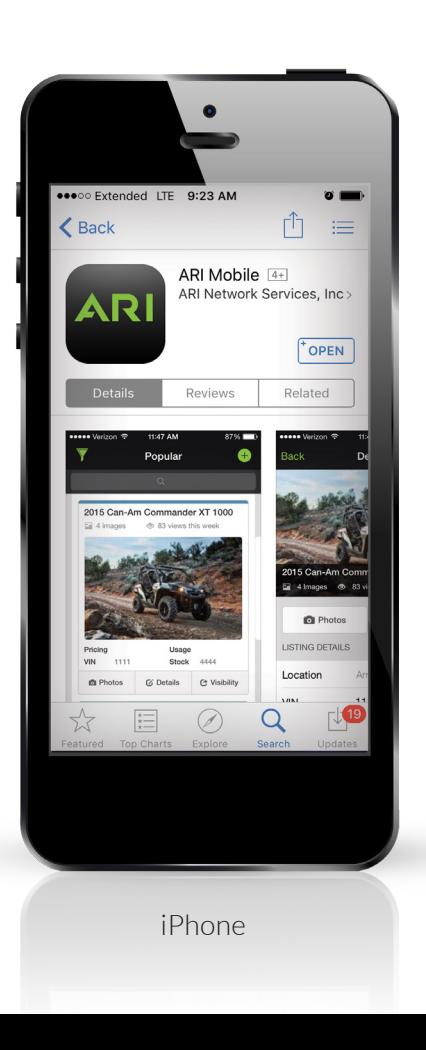

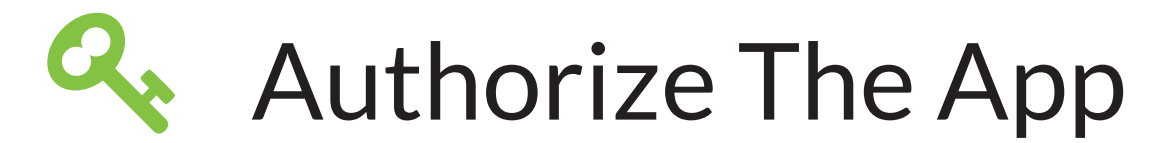

Next, you'll need to authorize the app. Here's how:

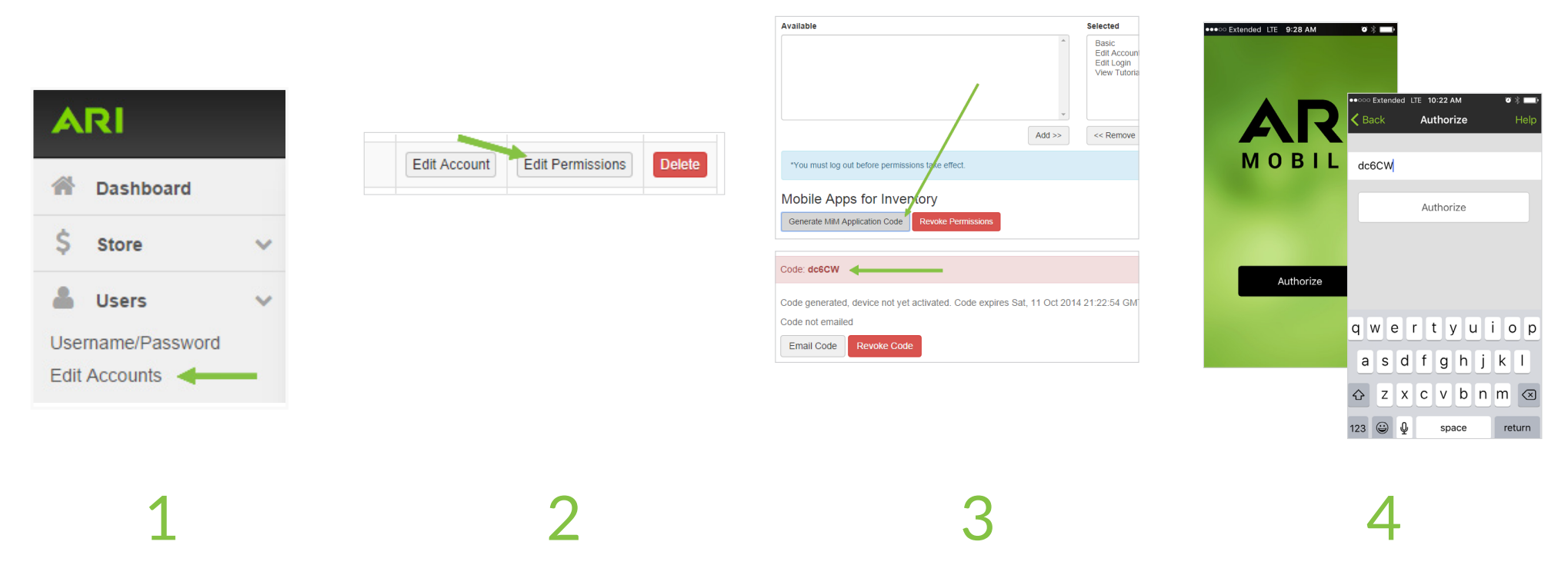

Open your Endeavor Command Center on your computer and select Users from the navigation bar, then click Edit Accounts.

Click on the Edit Permissions button on the account you wish to connect to your mobile device.

The bottom of the Edit Permissions section is labeled Mobile Apps for Inventory. Click the Generate MiM Application Code button.

### Open the app on your mobile device. Copy the generated code into the app's authorization screen.

**Note:** *Codes are for one-time use and expire after 24 hours. If you want to authorize multiple devices, you have to generate a new code for each one.* 

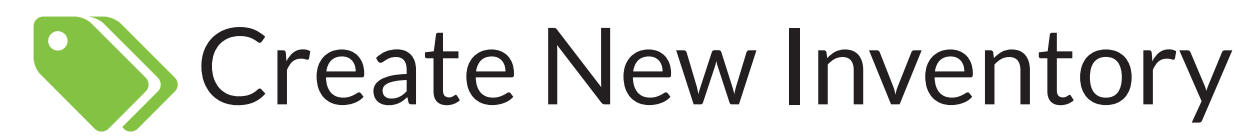

Loading new units manually is a snap!

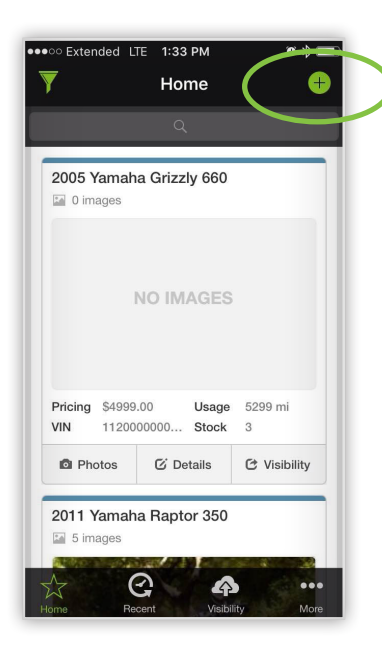

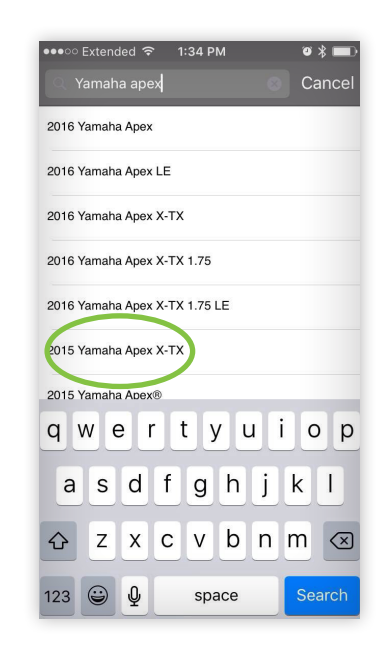

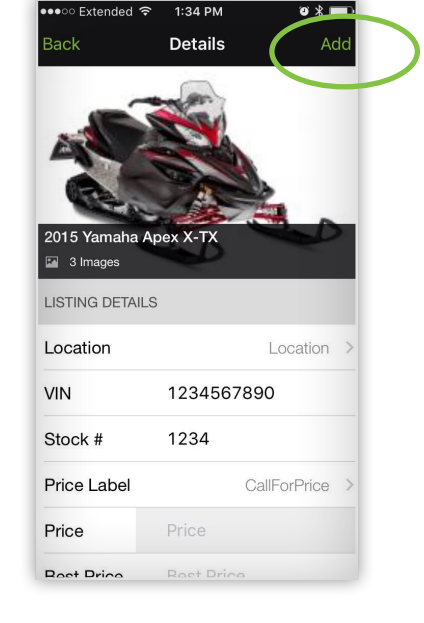

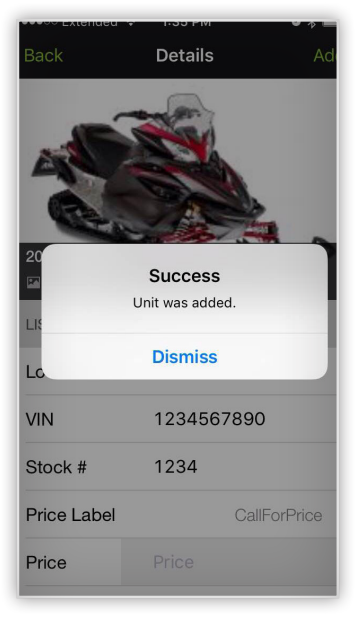

Touch the + button in the upper right corner.

Touch the **Search Bar** and type the unit's year, make and model. Models that match your query will automatically populate. Select the one you want to add.

Make any changes needed to the unit's information, then press the **Add** button in the upper right corner.

## $1$  2 3 4

*Success! You should receive a notification if you were successful.*

**Note:** *You can only create new units in ARI Mobile that match product data published by ARI (generally 2006 and newer). If you need to create older inventory, you can do so within Command Center.*

**B** Update Unit Information

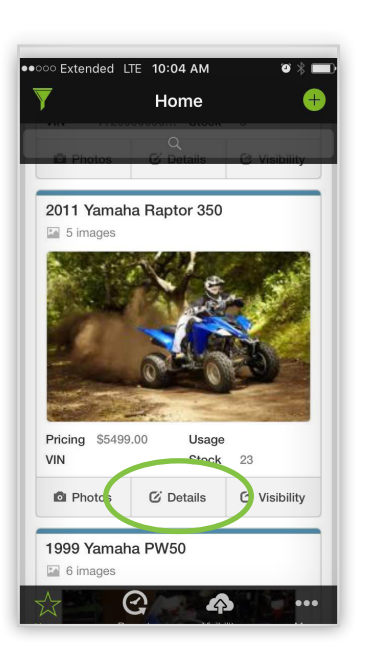

Find the unit you wish to edit from the home view or by searching for it, then touch the **Details** button.

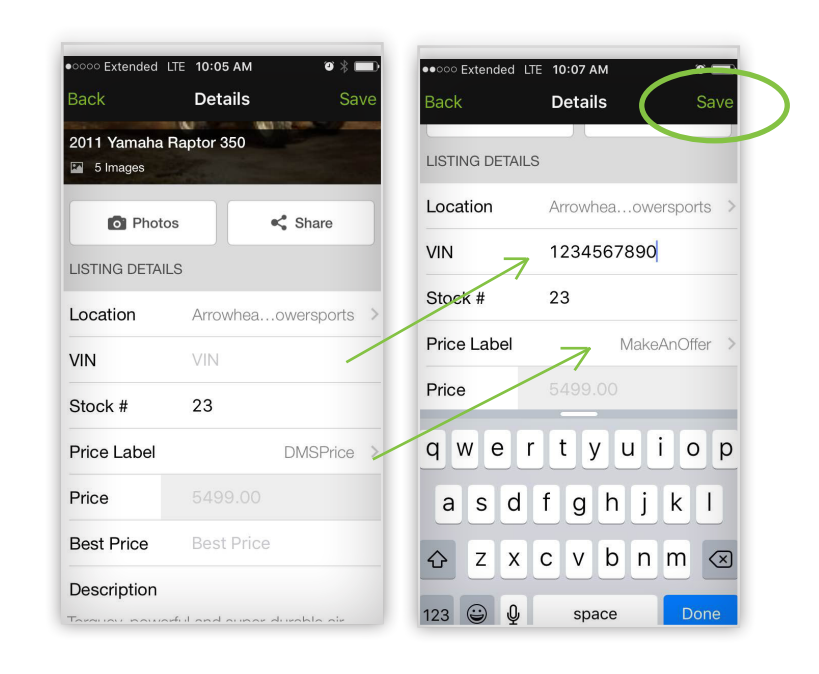

 $1$  and  $2$  3

Add or modify the information as needed.

Touch Save in the upper right corner of the screen.

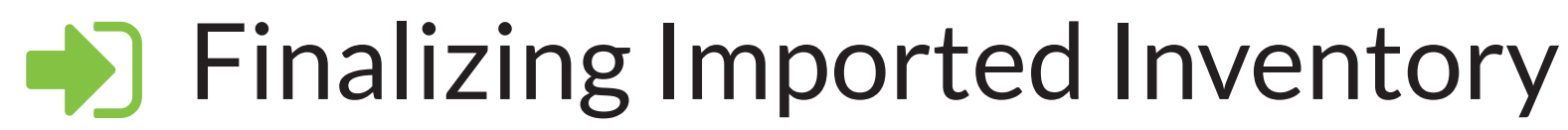

DMS or CSV file loaded units can now be finalized in seconds.

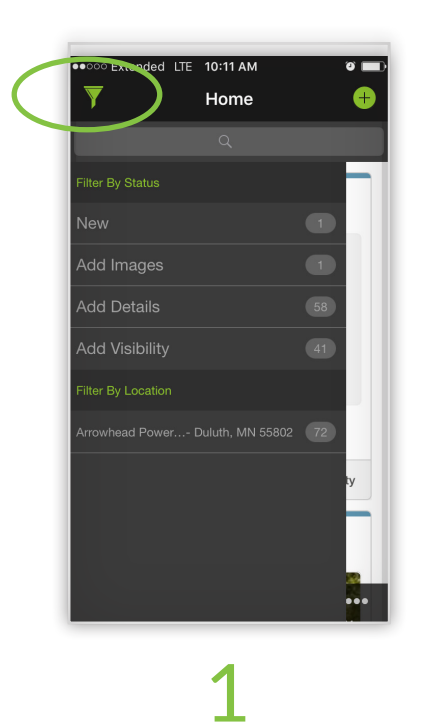

Touch the Filter button in the upper left corner and select New under "Filter by Status."

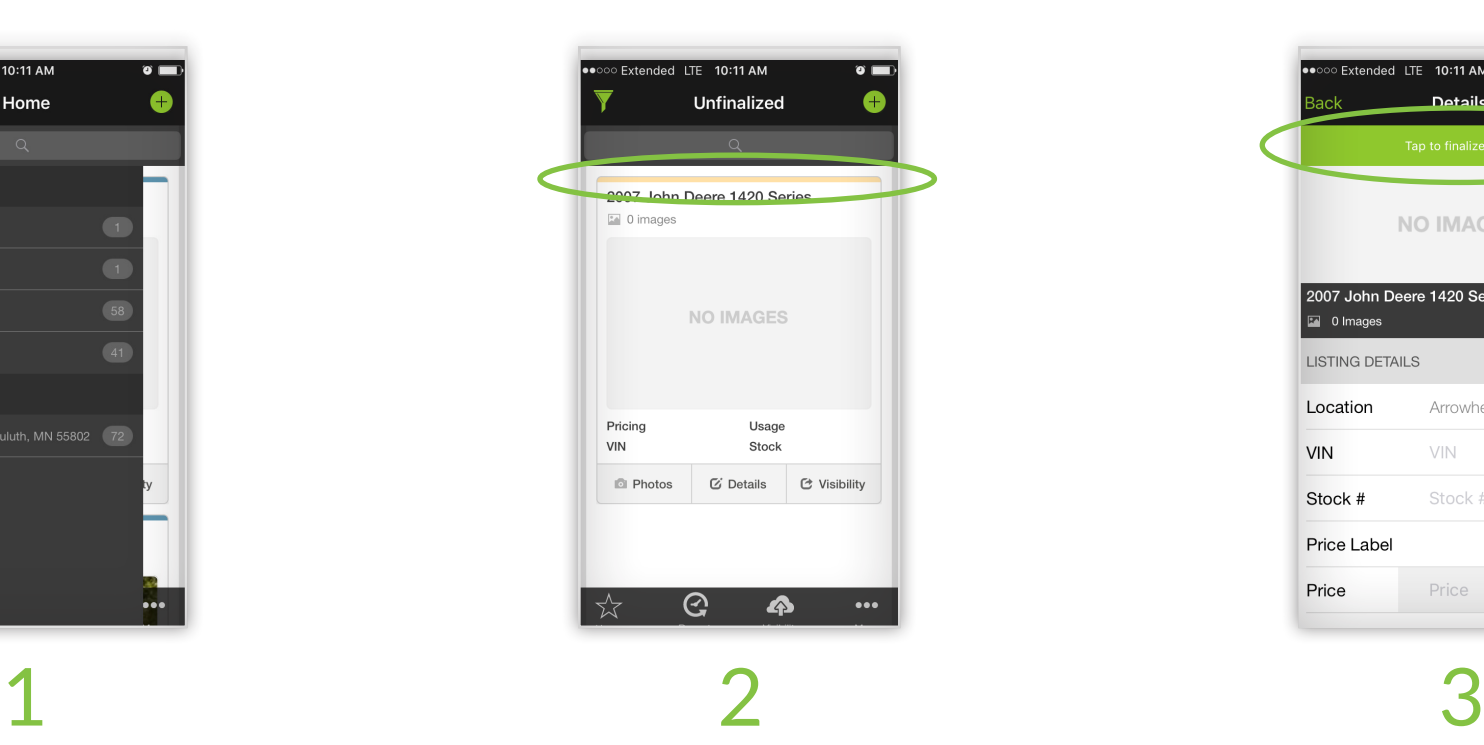

Select an unfinalized unit. Unfinalized units are indicated by a yellow bar along the top of the image.

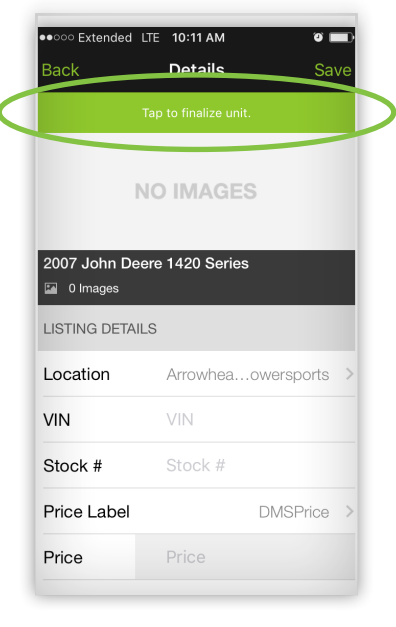

Touch the green bar that says "Tap to finalize unit," then select the matching unit from the populated list. Hit Save and you're done!

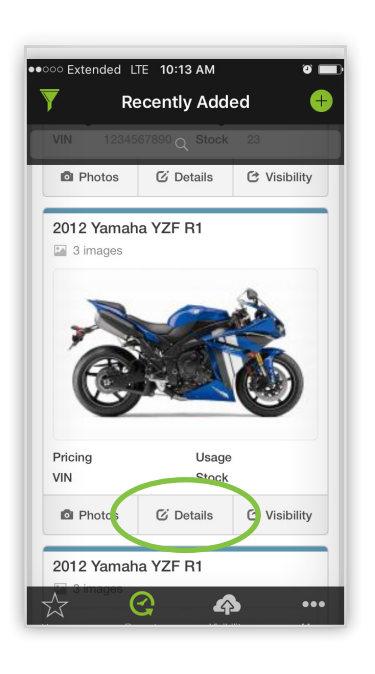

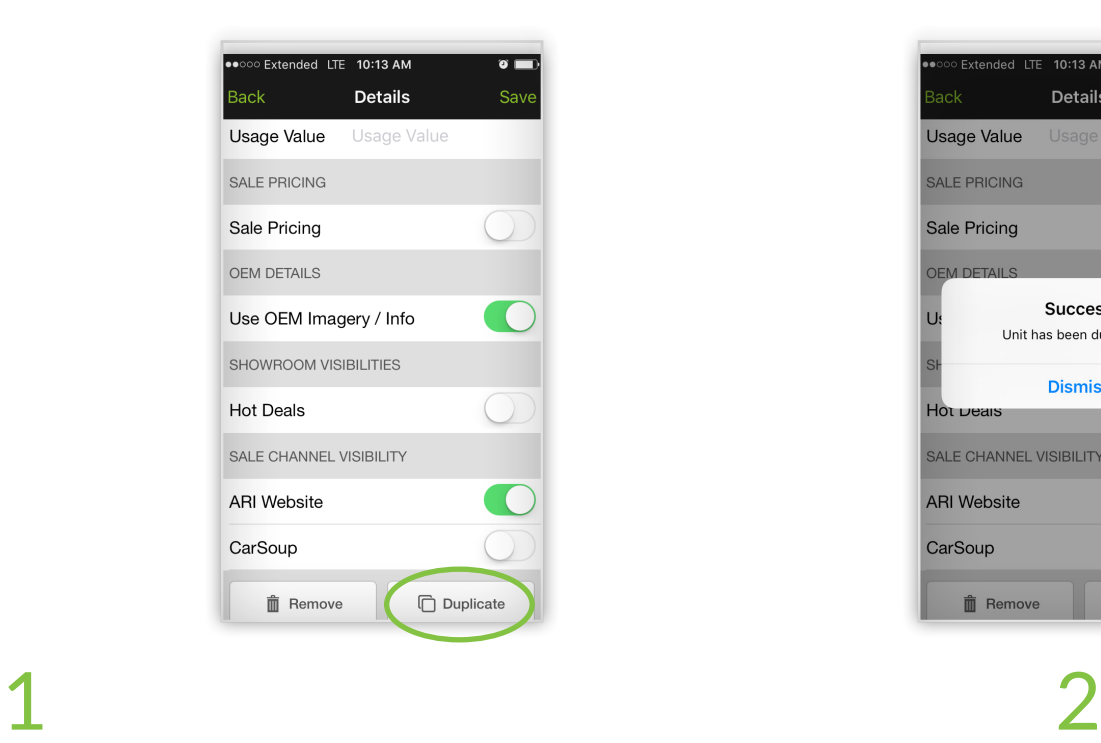

From the home view, touch the **Details** button, then scroll to the bottom of the screen and touch the **Duplicate** button.

Extended LTE 10:13 AM  $\bullet$   $\blacksquare$ Details Usage Value **SALE PRICING** Sale Pricing **OFM DETAILS Success** Unit has been duplicated **Dismiss** Hot veals SALE CHANNEL VISIBILITY **ARI Website** CarSoup **Duplicate 面** Remove

A notification will appear if the duplication was successful.

# Duplicating Existing Inventory

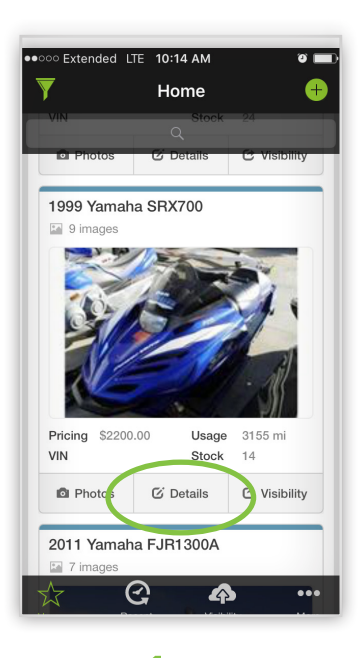

From the home view, touch the Details button for the unit you want to edit, then scroll to the Sale Pricing section.

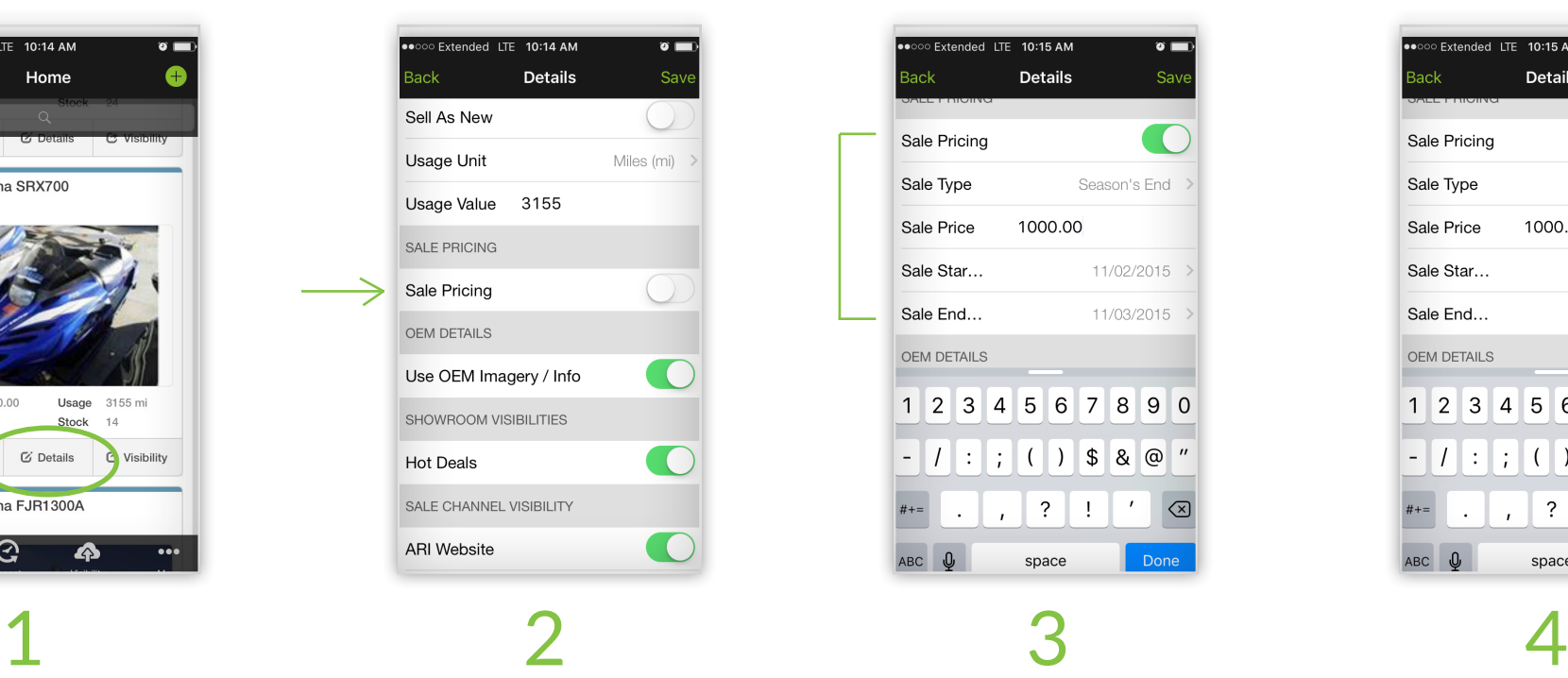

Toggle Sale Pricing to on (the button will

slide right and turn green).

Set Unit Sale Pricing

Extended LTE 10:15 AM  $\bullet$   $\blacksquare$ ack **Details**  $Save$ Sale Pricing Sale Type Season's End Sale Price 1000.00 Sale Star... 11/02/2015 Sale End... 11/03/2015 OEM DETAILS 1 2 3 4 5 6 7 8 9 0  $( )$  \$ & @  $\overline{\phantom{a}}$  $|I|$ :  $|I|$  $\ddot{\cdot}$ Ţ હ space Done

Adjust the sale type, price and start/end dates.

### Extended LTE 10:15 AM ack **Details Say** Sale Pricing Sale Type Season's End Sale Price 1000.00 Sale Star... 11/02/2015 Sale End... 11/03/2015 OEM DETAILS 1 2 3 4 5 6 7 8 9 0  $( )$  \$ & @  $\vert \cdot \vert$  $\overline{\phantom{a}}$  $\ddot{\cdot}$ |⊗ ABC<sub>U</sub> space Done

Touch Save in the upper right corner of the screen.

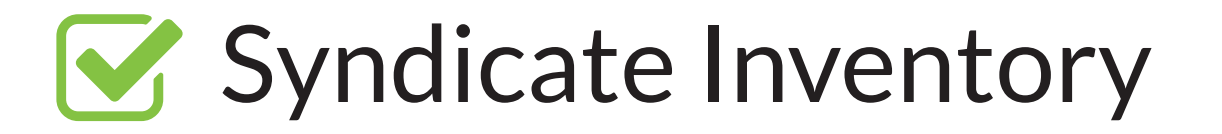

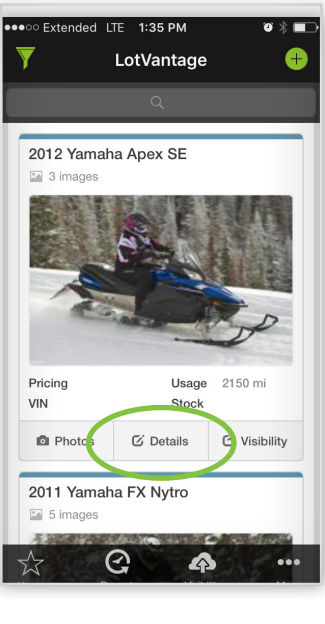

From the home view, touch the **Details** button for the unit you want to edit and scroll to the bottom of the Details screen.

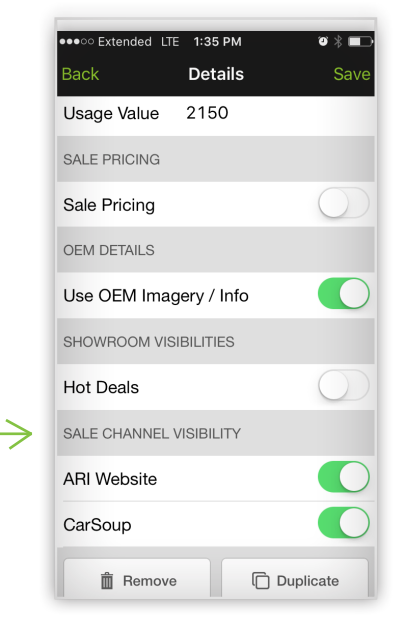

Under "Sale Channel Visibility," select the sales channels you want the unit to appear on.

Touch Save in the upper right corner of the screen.

**Note:** *The Sale Channel Visibility section will automatically display the third-party sites you are connected to.*

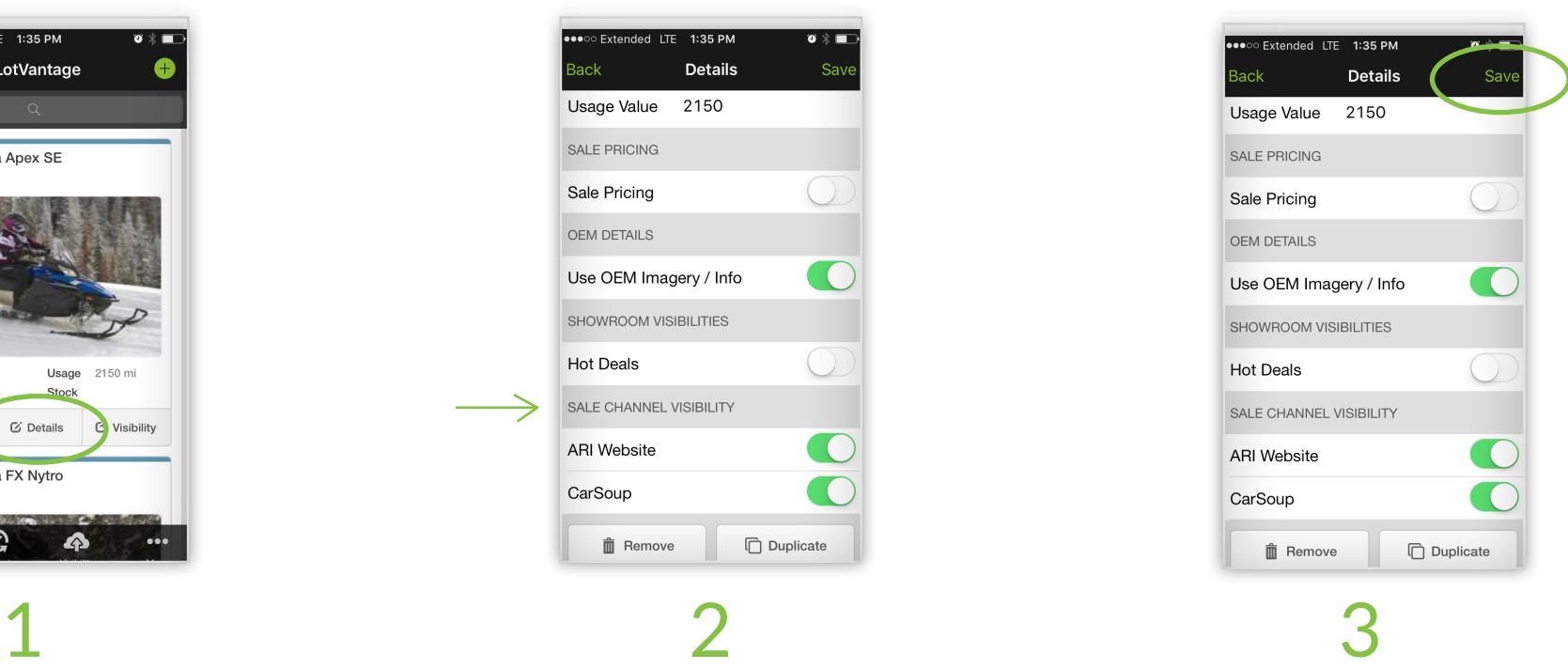

**Managing Photos** 

# New Photo

Making sure your inventory has images is important. Having 6-10 images will generate up to 500% more activity!

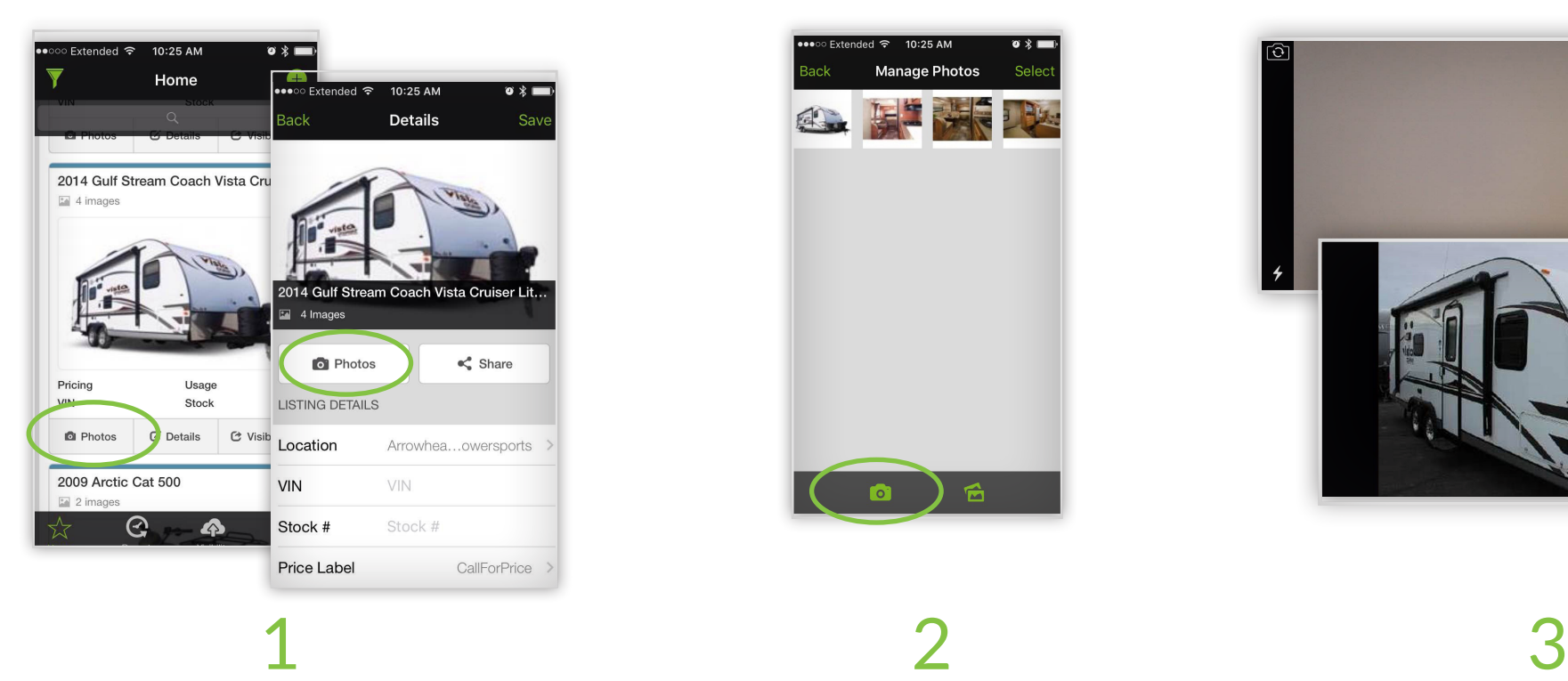

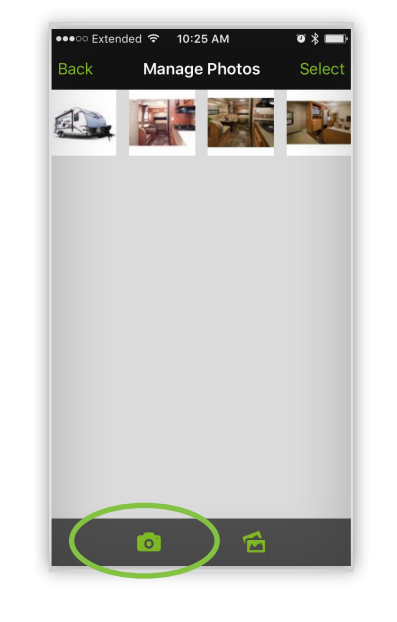

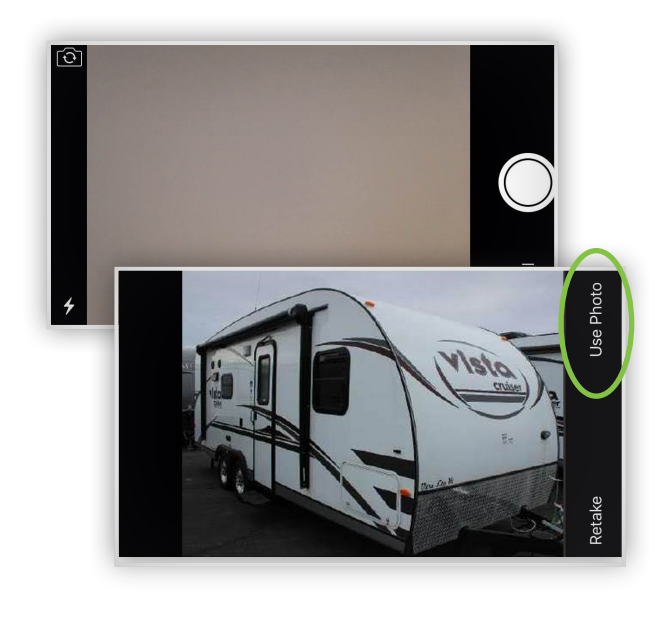

From the home view or unit detail view, touch the Photos button.

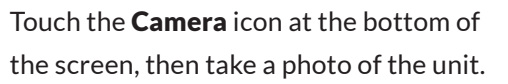

Touch the **Camera** icon at the bottom of Touch Use Photo to add the photo to the unit.

# Existing Photo

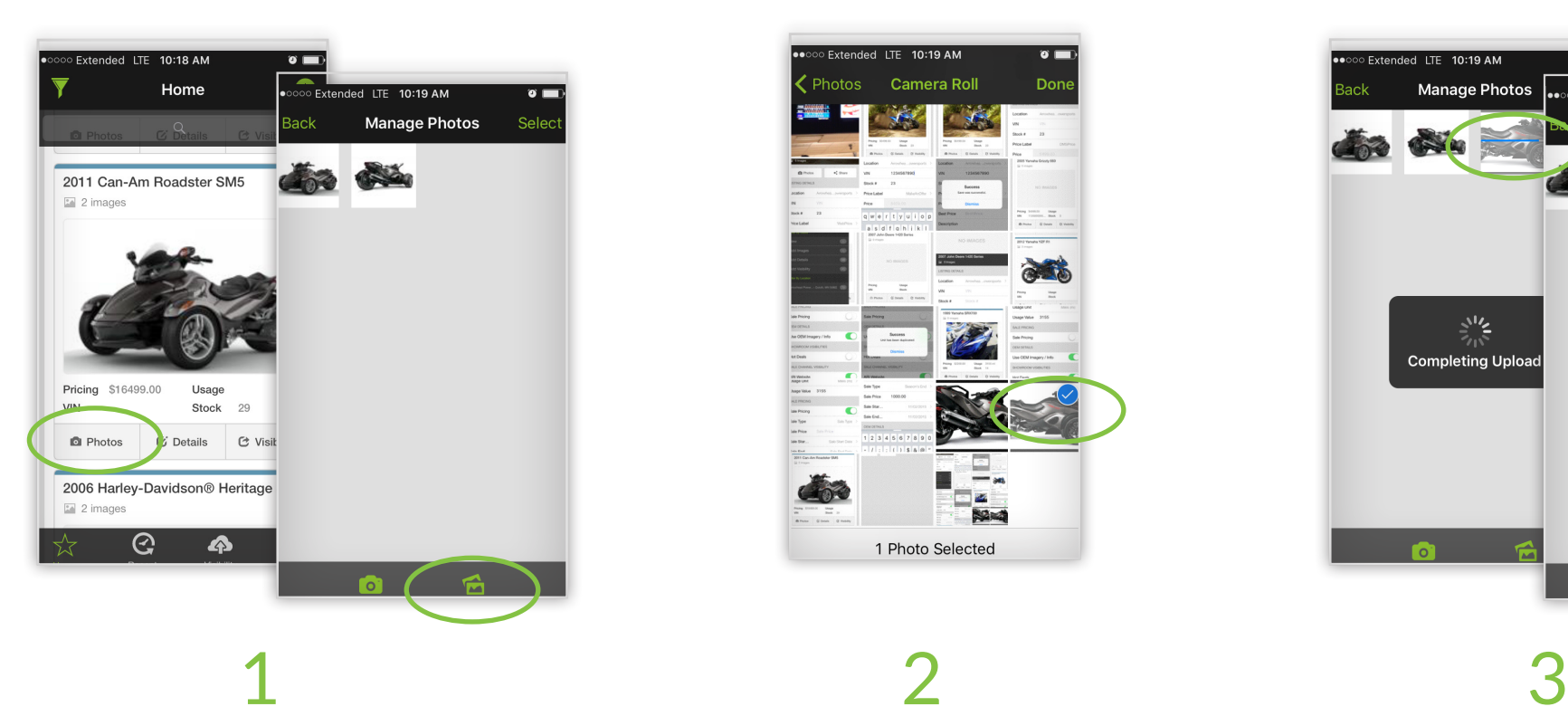

From the home view or unit detail view, touch the Photos button, then touch the Gallery icon at the bottom of the screen.

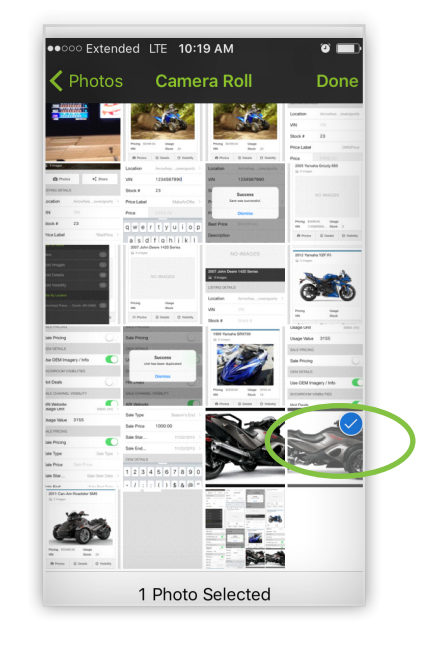

Find the album your photos are stored in and select the photo(s) you want to use.

Touch Done in upper right corner to finish adding the photos.

**Note:** *OEM stock photos are automatically added once units are created from scratch or finalized in the app. It is not possible to add the OEM photos to units created outside of the app.*

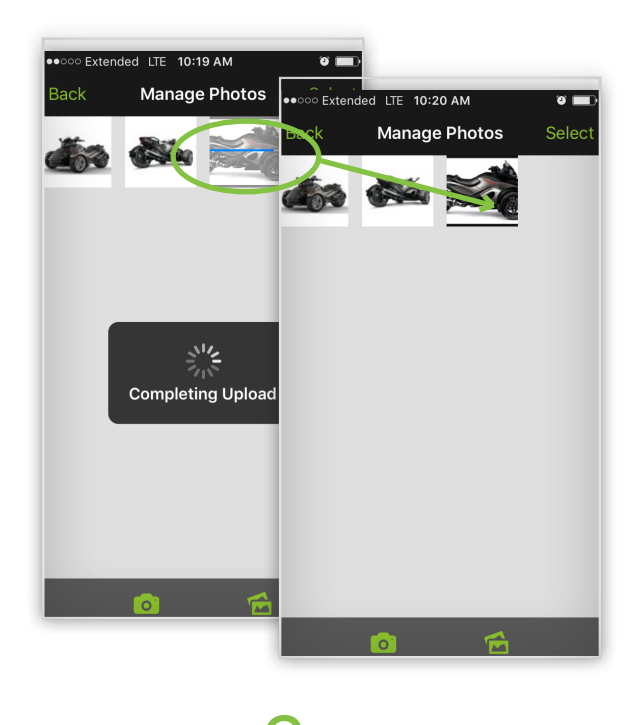

# Adjust Image Sequence and Primary Photo

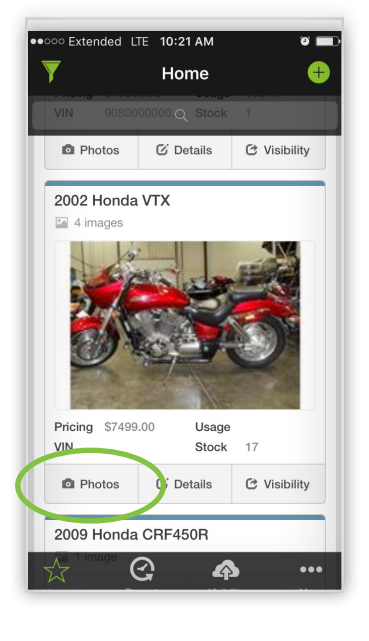

From the home view or the unit detail view, touch the Photos button.

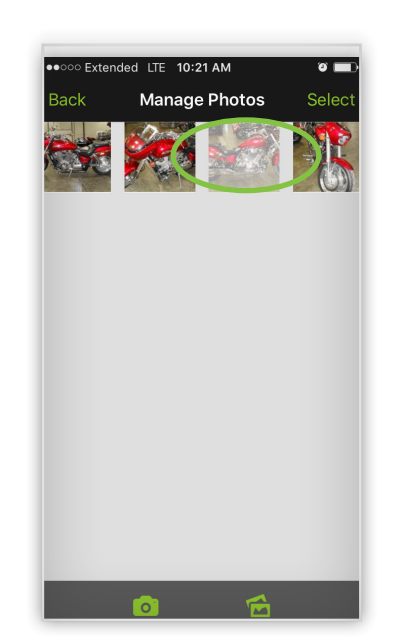

Press and hold the image you wish to re-<br>
The image sequence will automatically save. sequence, then drag the image to your desired position – the image in the top left position will be your primary image.

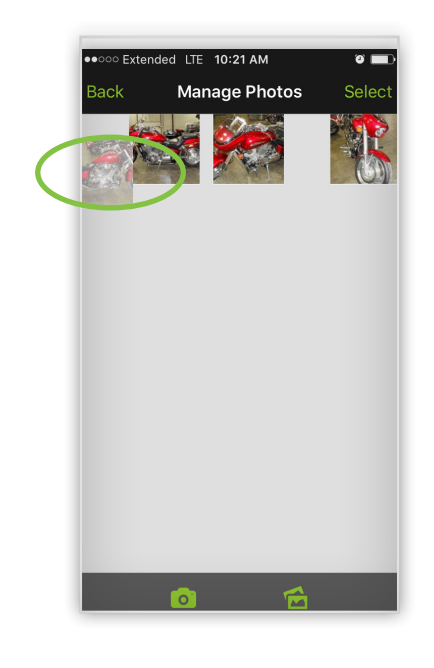

1 2 3

## Remove Photos

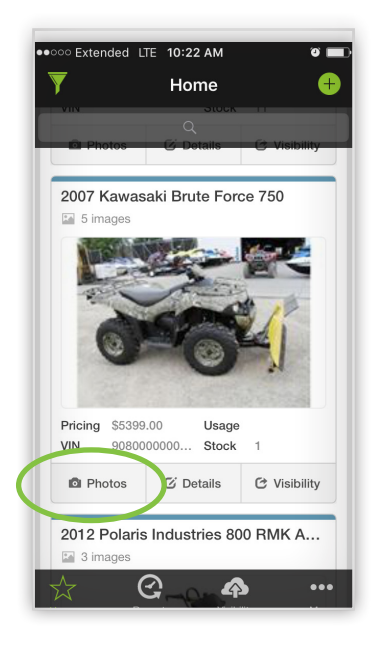

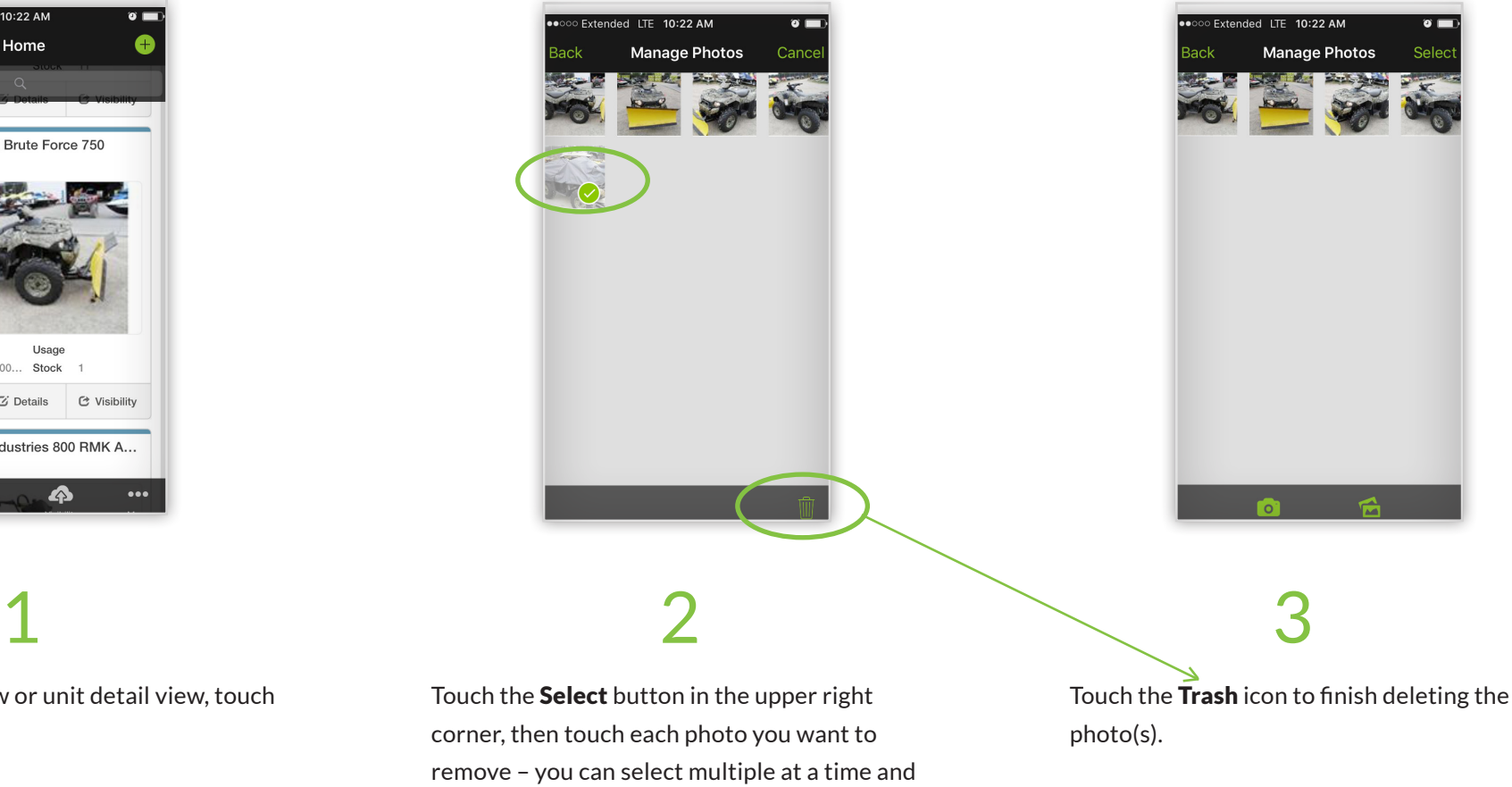

From the home view or unit detail view, touch the Photos button.

corner, then touch each photo you want to remove – you can select multiple at a time and will see a green check mark when a photo is selected.

# Success Tips

## **Take pictures in landscape mode.**

They work better with your website and the sales channels you push inventory to, like LotVantage or CycleTrader.

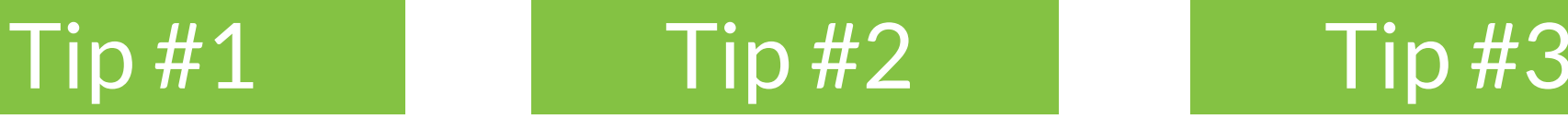

## **Take lots of pictures of each unit.**

Studies show that units with more images get more clicks and more quote requests.

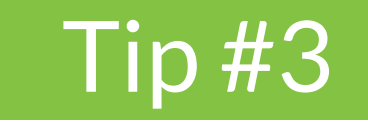

### **Keep your app up to date.**

This ensures you have the most current version available to make sure you've got the latest features and performance upgrades.

# Need More Help?

For more assistance, call our Technical Product Support Team at (866) 880-1615.